# 進用人員管理系統 操作流程手冊

目 錄

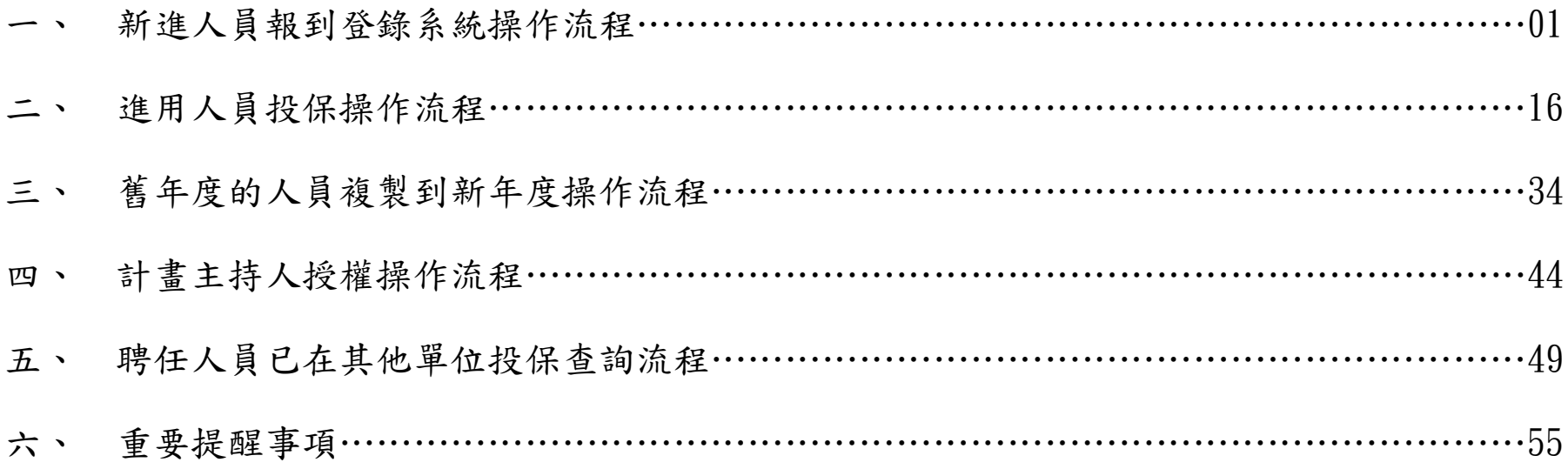

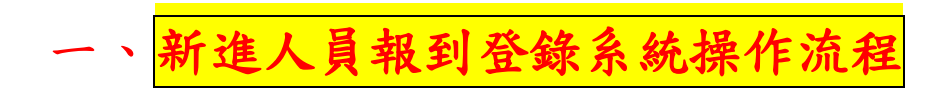

#### 連結網址:**<https://web085004.adm.ncyu.edu.tw/eHR.pub/nSch/Login.aspx>**

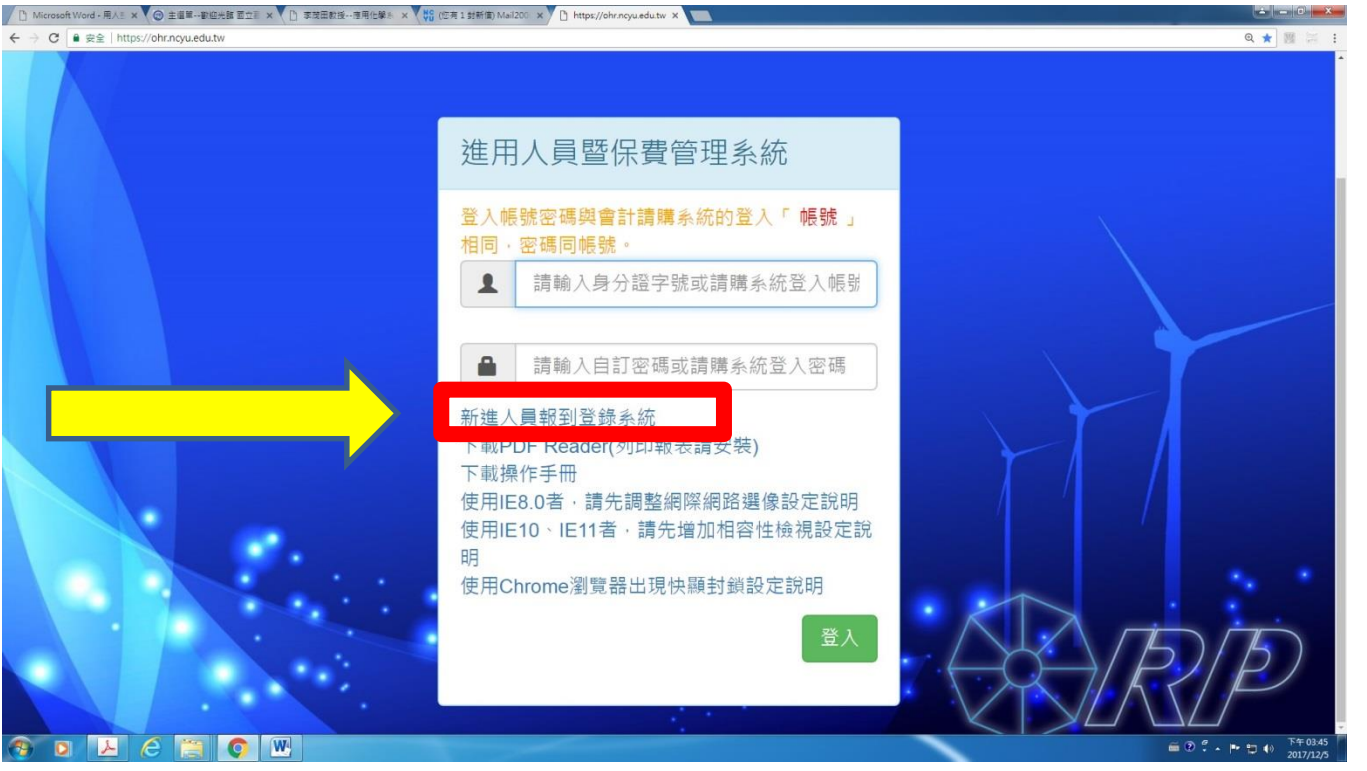

**登入**:分為**「非在校人員」**登入及**「在校人員」**登入

## (一)「非在校人員」個人基本資料維護

## 111年2月1日起,請約聘僱人員先至「新進人員報到登錄系統」,登打個人基本資

## 料

- 1. 非在校人員登入
	- (1)第一步:輸入身分證號

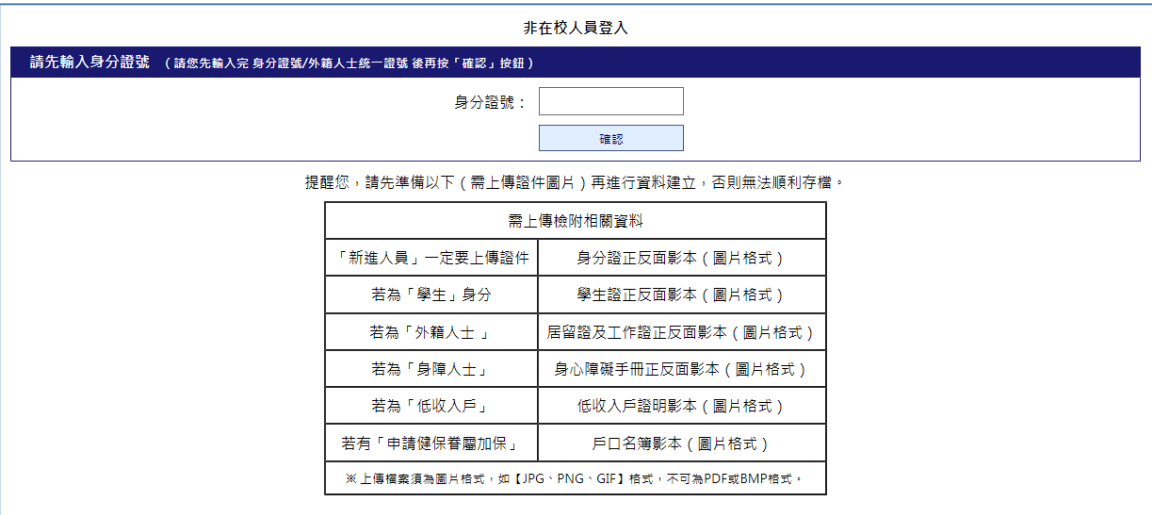

#### (2)第二步:非在校人員若非第一次登入已有設定密碼,則會要求輸入密碼後按下確定按鈕登入。第一次使

#### 用此系統者會直接跳至人員投保資料維護

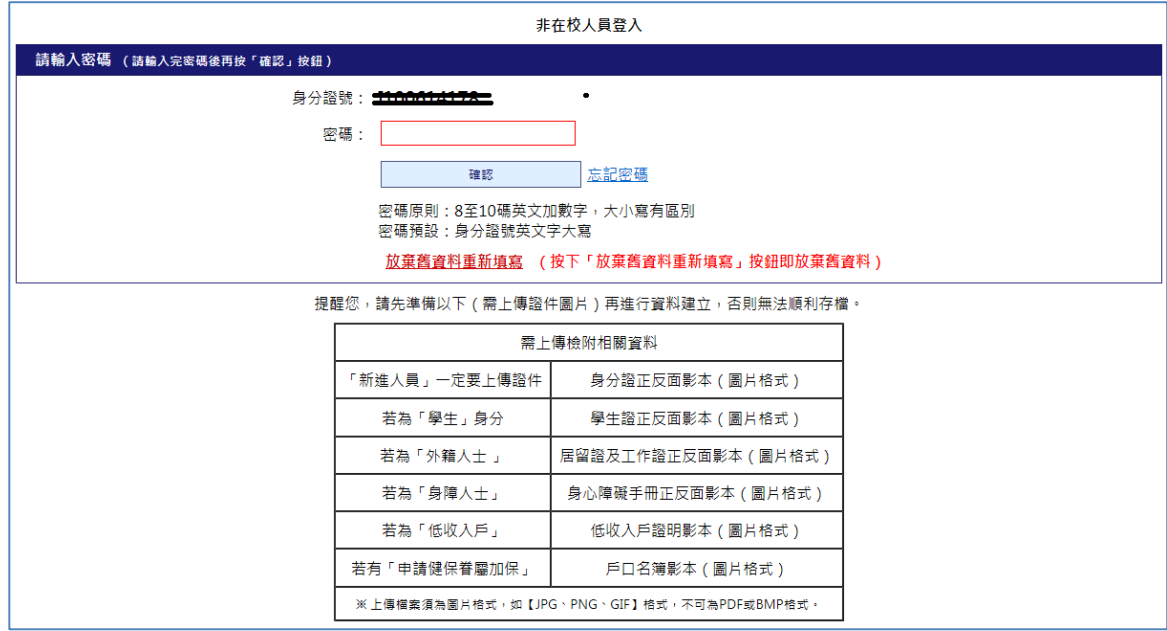

## **(3)忘記密碼**:按下「忘記密碼」連結後會出現提示字樣「已經將密碼寄至 XXX 信箱」,此信箱為人員投保資料維

護中設定之 E-Mail。

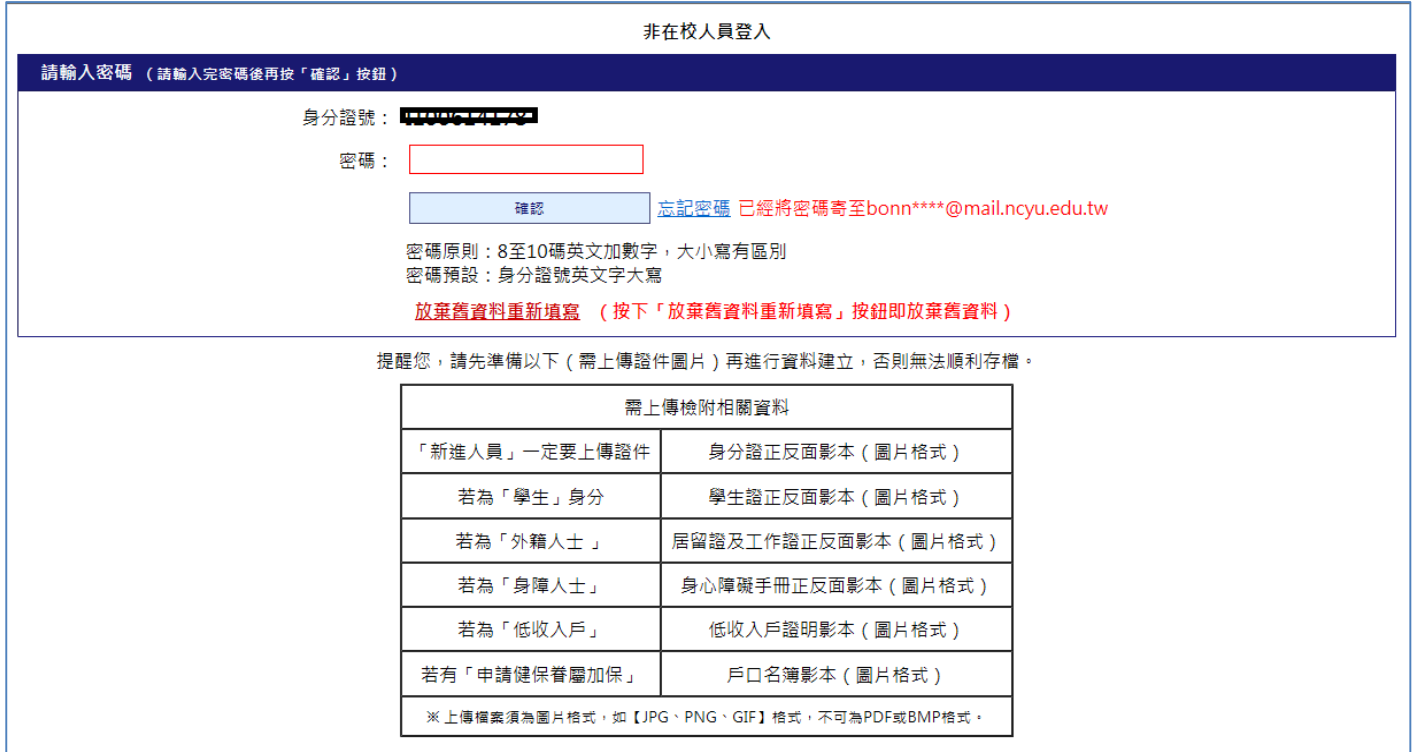

按下「忘記密碼」後畫面

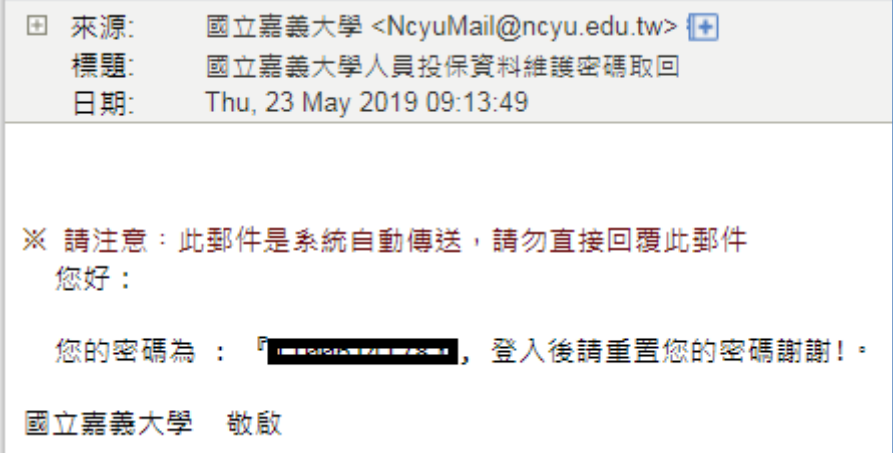

E-Mail 信件內容

**(4)放棄舊資料重新填寫**:按下「放棄舊資料重新填寫」按鈕後即放棄並將頁面轉換至人員投保資料維護。

**(5)個人基本資料維護**

A.填寫基本資料和學經歷說明

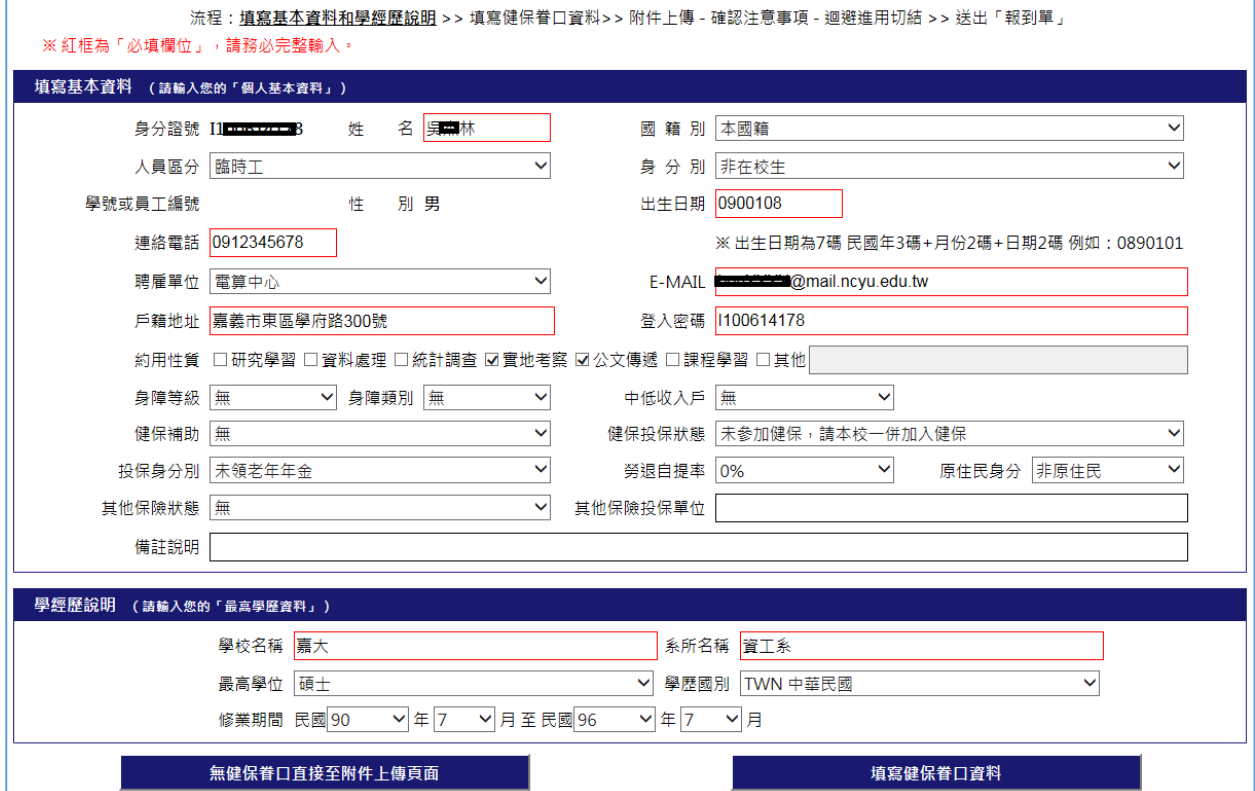

## B.如有眷屬要依附加保,請填寫健保眷口資料

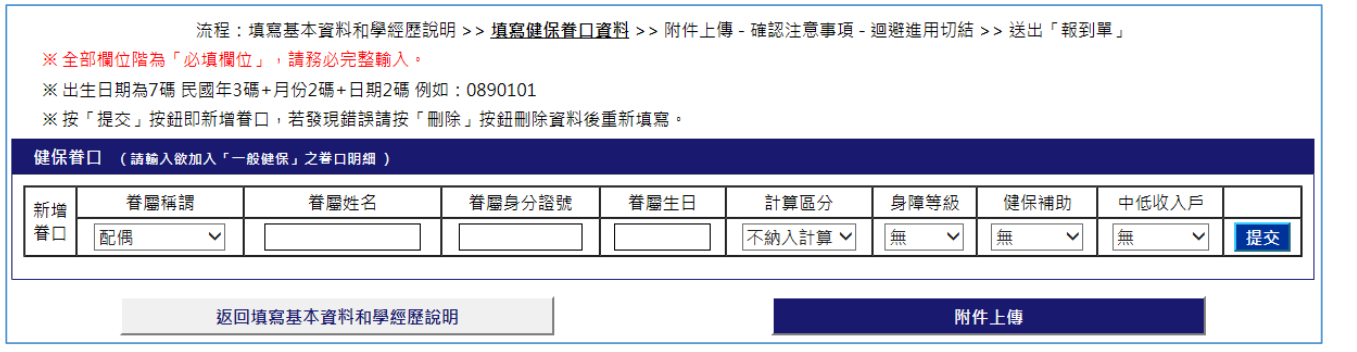

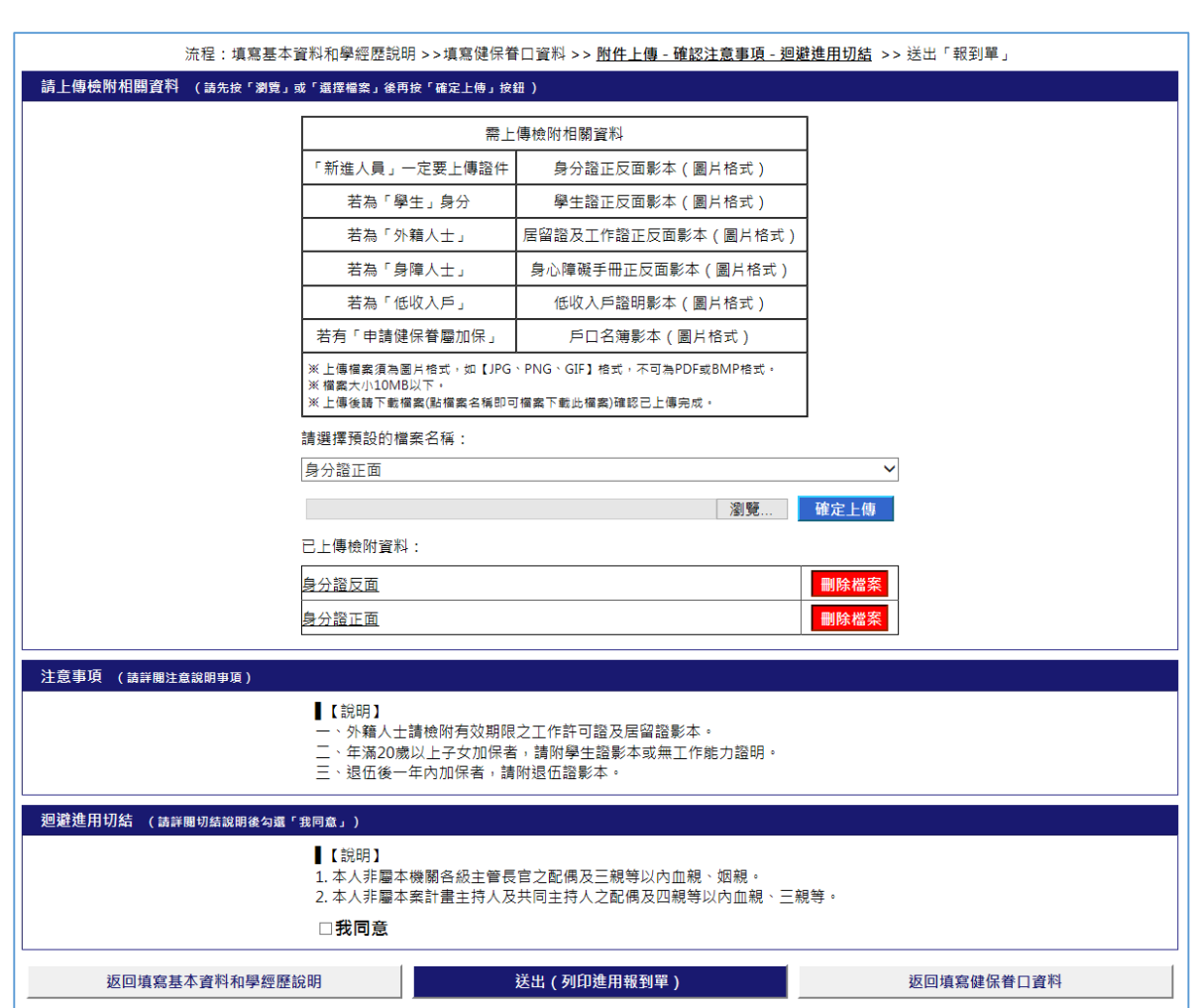

## C.附件上傳 - 確認注意事項 - 迴避進用切結

## D.國立嘉義大學新進人員報到單

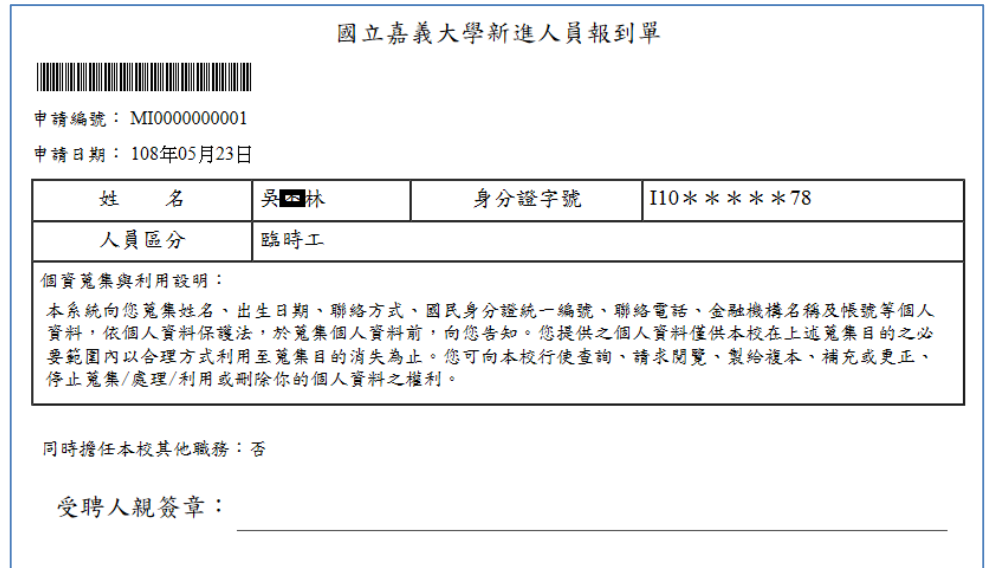

## 情註:將報到單列印出來送給用人單位或計畫主持人

## (二)「在校人員」個人基本資料維護

#### 連結網址:**<https://web085004.adm.ncyu.edu.tw/eHR.pub/nSch/Login.aspx>**

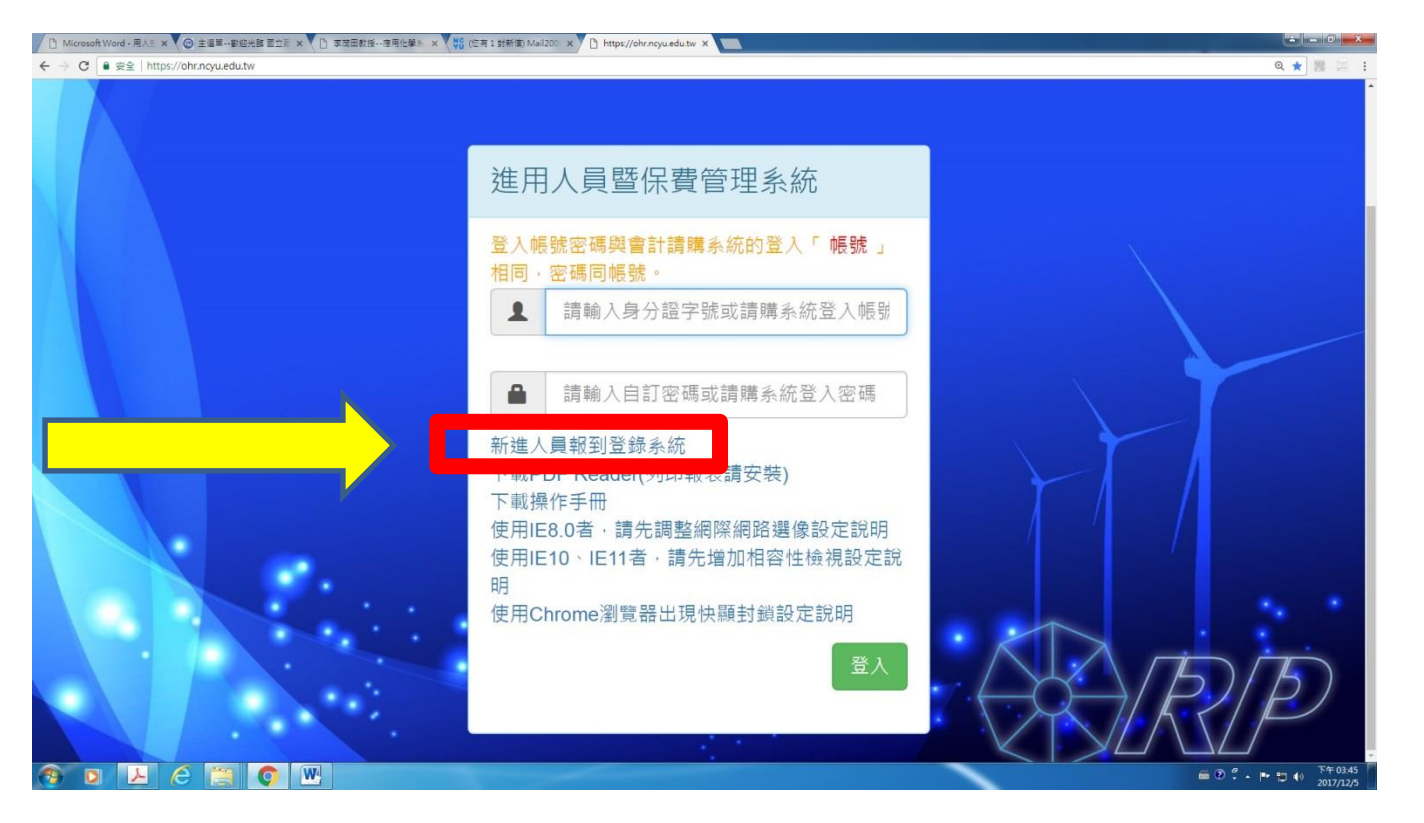

## 1.校內人員:請登[入校務行政系統至](https://web085004.adm.ncyu.edu.tw/)「約聘僱個人基本資料維護」填寫並上傳相關資料。

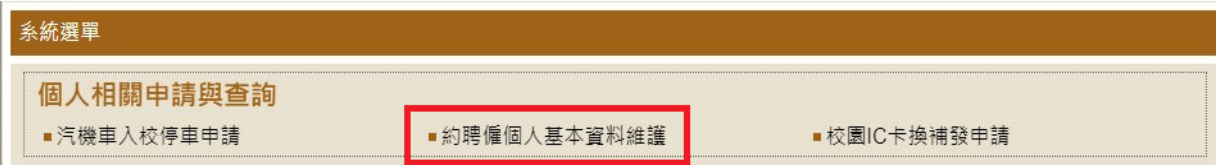

約聘僱個人基本資料維護

流程:<u>填寫基本資料和學經歷說明</u> >> 填寫健保眷口資料>> 附件上傳 - 確認注意事項 - 迴避進用切結 >> 送出「報到單」

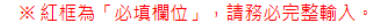

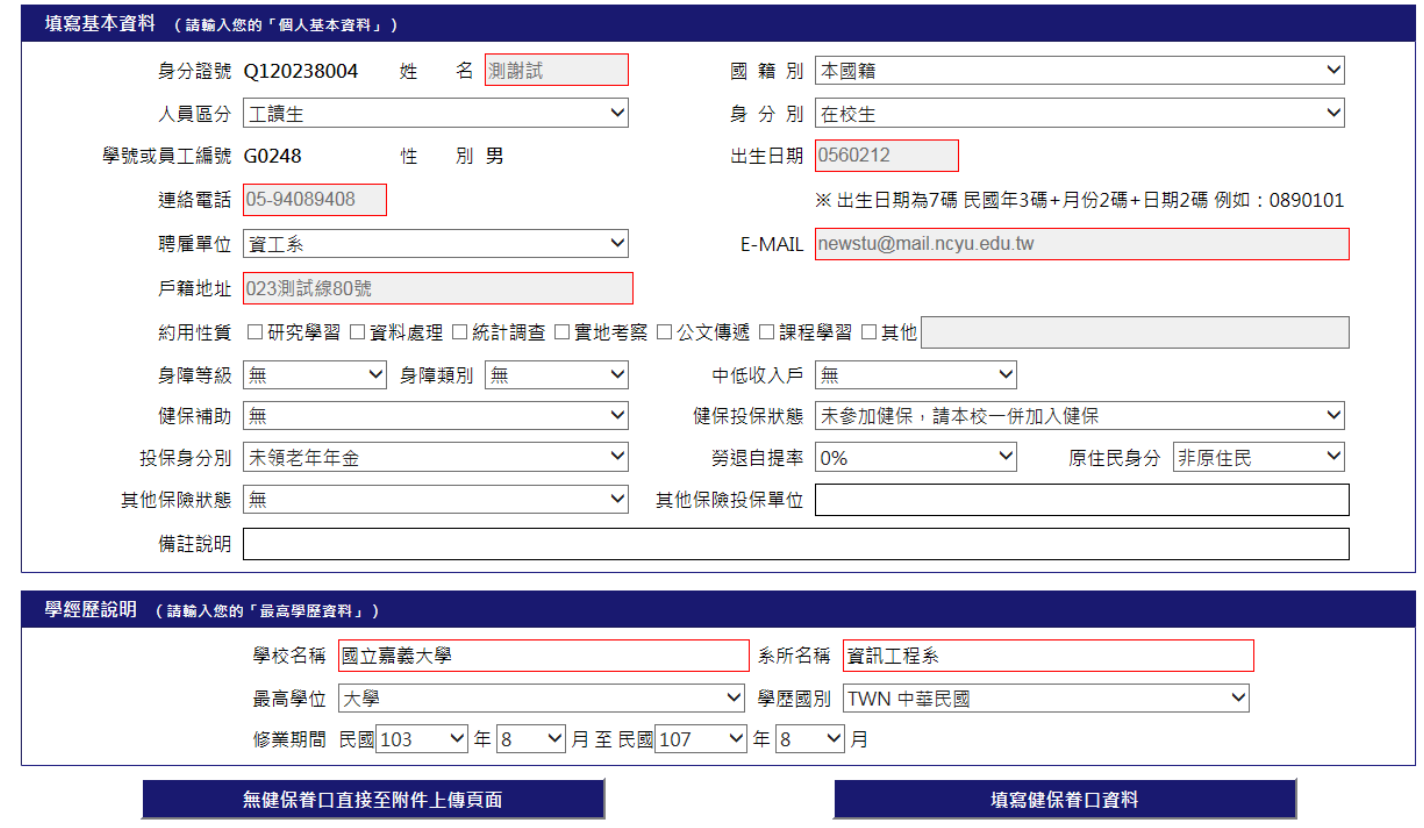

在校人員會鎖定部分基本資料欄位(灰底)不可維護,其餘資料皆可維護及修改。

## 在校人員基本資料欄位(灰底)如有要修改請至→學籍相關作業→個人資料維護

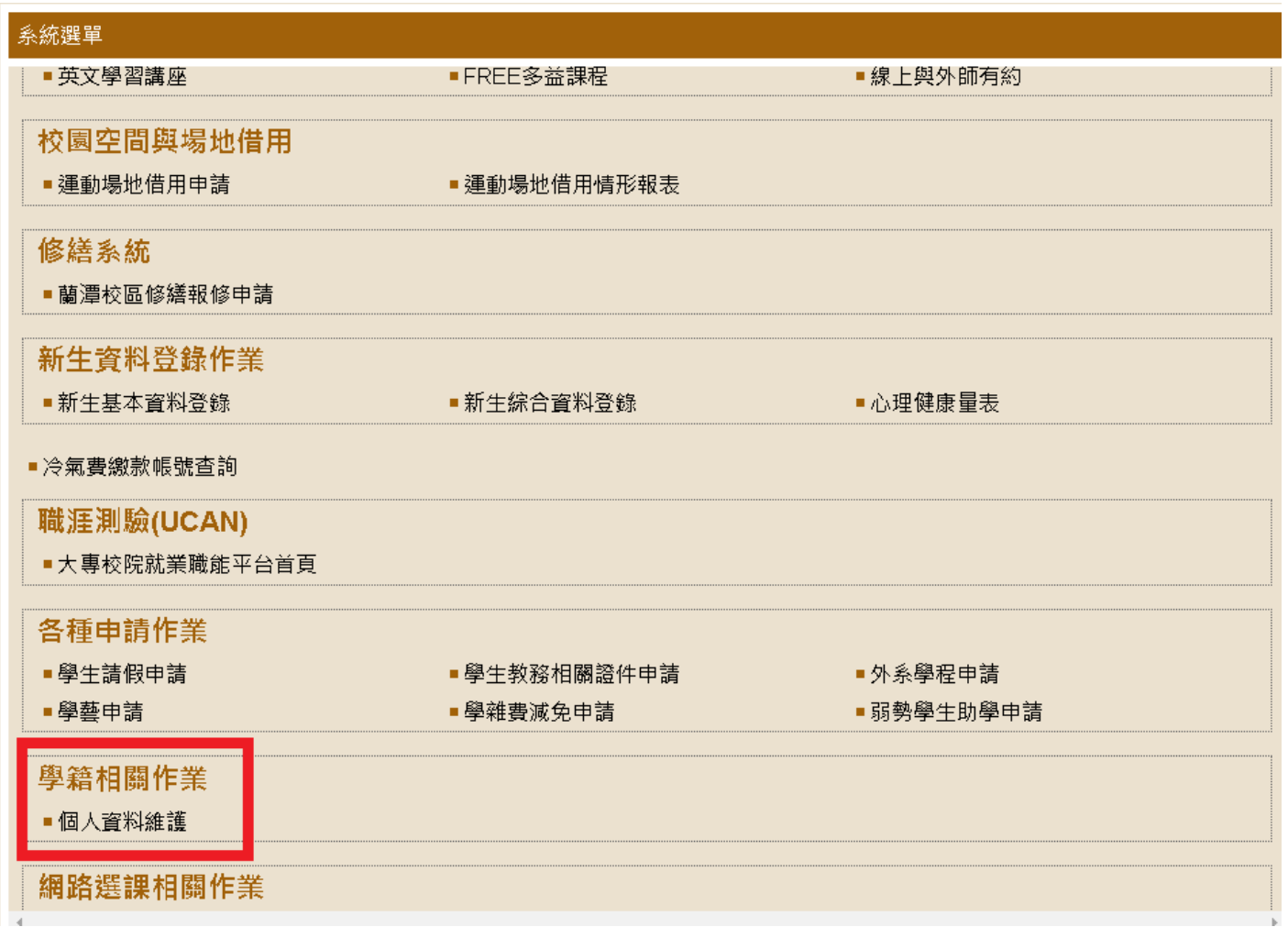

## 1. 附件上傳 - 確認注意事項 - 迴避進用切結(□我同意記得打勾)

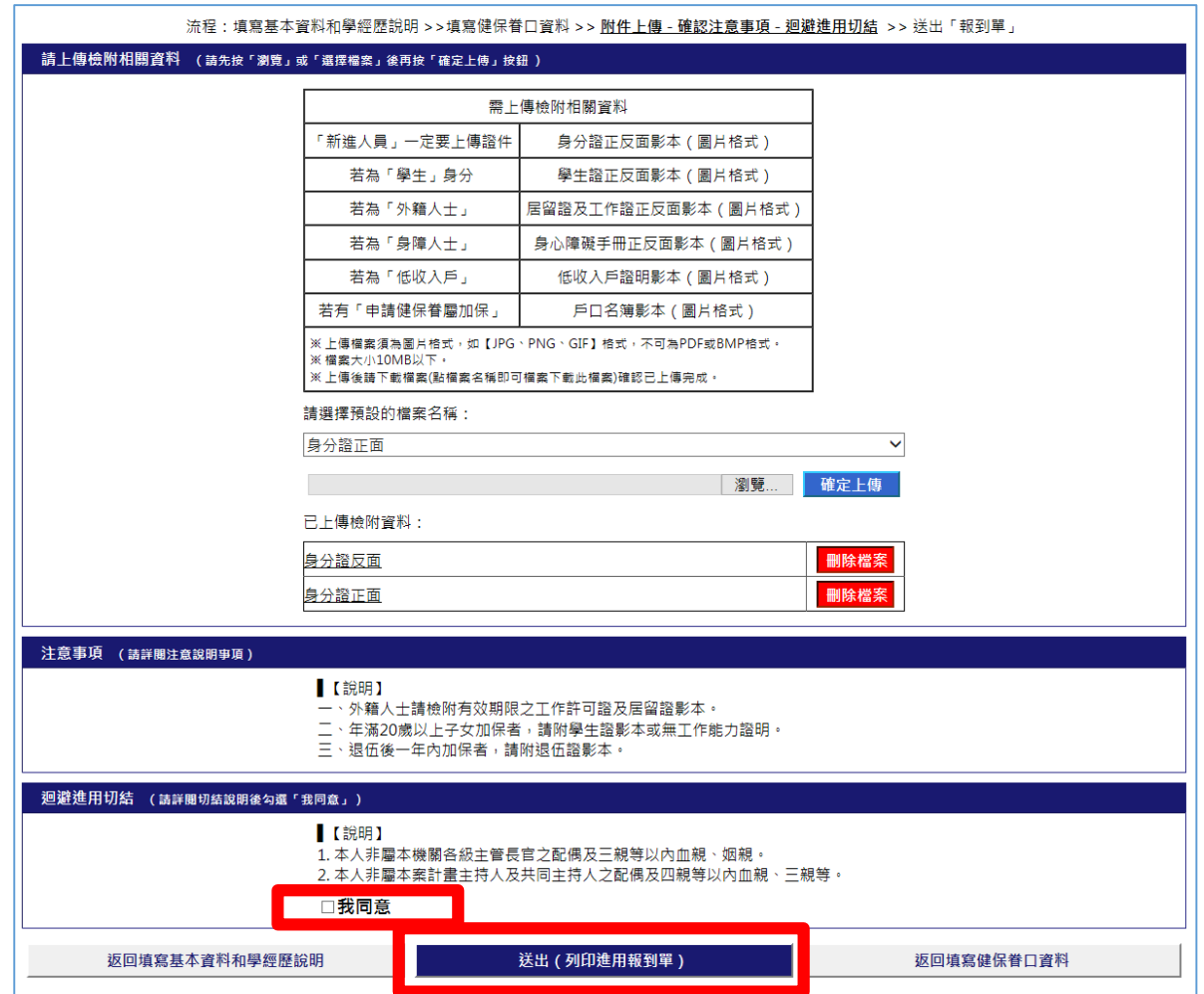

## 2. 國立嘉義大學新進人員報到單

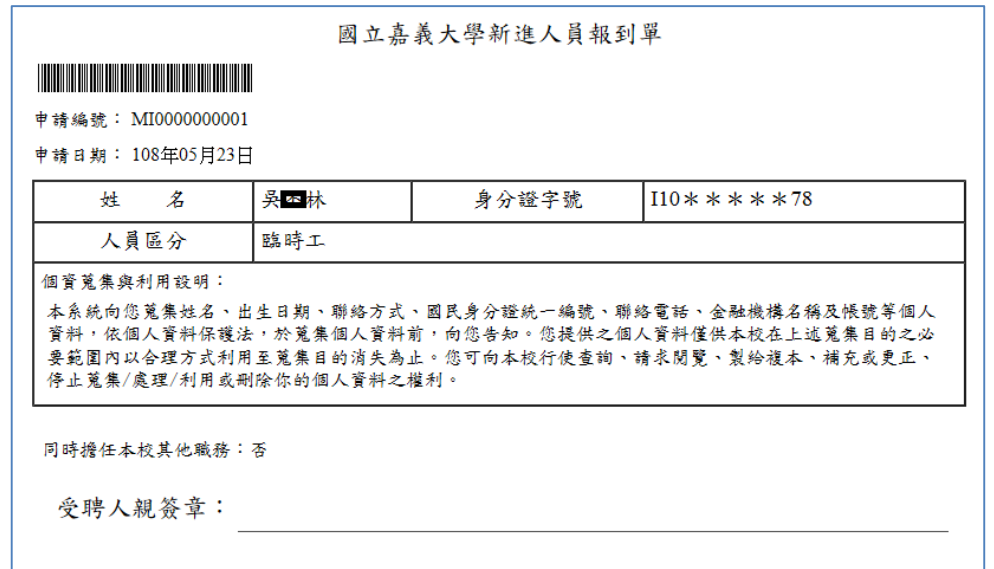

## <mark>備註:將報到單列印出來送給用人單位或計畫主持人</mark>

![](_page_17_Picture_0.jpeg)

## 1.請用人計畫主持人登入帳號、密碼(第一次登入帳號、密碼,均為薪資代碼)

![](_page_17_Picture_17.jpeg)

#### 2.登入後,點選經費用人資料

![](_page_18_Picture_1.jpeg)

## 3.先點選要聘用人(付費)之計畫代碼(Ex.107T0001-2)

![](_page_19_Picture_34.jpeg)

## 4.計畫點選完後,選擇人員維護

![](_page_20_Picture_14.jpeg)

## 5.點選讀入

◎國立嘉義大學 <mark>進用人員暨保</mark>費管理系統

![](_page_21_Picture_14.jpeg)

6.輸入報到單左上方申請編號號碼後按 Enter

| ● 安全   https://ohr.ncyu.edu.tw/sys_project_user/BUGETC1.aspx |                     |                                        |                                                 |                 |                                 |         |                      |            |                           |
|--------------------------------------------------------------|---------------------|----------------------------------------|-------------------------------------------------|-----------------|---------------------------------|---------|----------------------|------------|---------------------------|
| 委辦單位                                                         |                     | 計畫類別                                   | 計畫起日                                            | 1070101         | 計畫迄日                            | 1071231 | 計畫主持人                | 謝明潔        |                           |
| 計畫名稱                                                         | 代收公提勞保費             |                                        | 計畫代碼                                            | 107T0001-2 所屬單位 |                                 | 總務處     | 系統序號                 | 106X004504 |                           |
|                                                              |                     |                                        |                                                 |                 |                                 |         |                      |            |                           |
|                                                              | 讀入申請編號              |                                        |                                                 |                 |                                 |         |                      |            |                           |
| 輸入報到單到左上方申請編號後按Enter                                         |                     |                                        | 0000000000                                      |                 |                                 |         |                      |            |                           |
|                                                              |                     |                                        |                                                 |                 |                                 |         |                      |            |                           |
|                                                              | 人員區分                | 00 未設定                                 | 身分別<br>$\pmb{\nabla}$                           |                 | $\pmb{\mathrm{v}}$              |         |                      |            |                           |
|                                                              | 單位                  | 請按滑鼠右鍵                                 |                                                 |                 | 經費來源                            | 未設定     | $\blacktriangledown$ |            |                           |
|                                                              | 3.請設定預設條件           |                                        |                                                 |                 |                                 |         |                      |            |                           |
|                                                              | 約用起日                |                                        | 約用迄日                                            |                 |                                 |         |                      |            |                           |
|                                                              | 計薪方式                | 月薪                                     | 支領酬金<br>$\pmb{\nabla}$                          |                 | 預計工作時數                          |         | 小時                   |            |                           |
|                                                              | 在職狀態                | 在職                                     | 投保方式<br>$\pmb{\nabla}$                          | 月薪              | 投保金額<br>$\overline{\mathbf{v}}$ |         |                      | 其他保險身分     | 無<br>$\blacktriangledown$ |
|                                                              | 勞保加保日               |                                        | 勞保退保日                                           |                 | 勞退(公)加保日                        |         |                      | 勞退(公)退保日   |                           |
|                                                              | 健保加保日               |                                        | 健保退保日                                           |                 | 勞退(自)加保日                        |         |                      | 勞退(自)退保日   |                           |
|                                                              | 健保投保狀態              | 無投保                                    | 勞保投保狀態<br>$\overline{\mathbf{v}}$               | 無投保             | 勞退新制<br>$\pmb{\mathrm{v}}$      | 無       | $\blacktriangledown$ | *勞退自提率     |                           |
|                                                              | 4.請勾選切結同意           |                                        |                                                 |                 |                                 |         |                      |            |                           |
|                                                              |                     |                                        | 本人非屬進用時之本機關首長、本案單位主管、計畫主持人及共同主持人之配偶及三親等以内血親、姻親。 |                 |                                 |         |                      |            |                           |
|                                                              | 計畫主持人同意<br>計畫被授權者同意 |                                        |                                                 |                 |                                 |         |                      |            |                           |
|                                                              |                     |                                        |                                                 |                 |                                 |         |                      |            |                           |
|                                                              |                     | $\sim$ 1 and and distributed at $\sim$ |                                                 |                 |                                 |         |                      |            |                           |

## 7.報到單讀入後,維護人員區分、身分別、工作單位、切結欄勾選後按存檔

![](_page_23_Picture_24.jpeg)

8.存檔後聘僱人員會出現在左半邊(反黃部分)

9.新增約用起訖日(約用起訖可以選擇與計畫起訖日相同-例如 1070101-1071231),約用起訖選擇完畢後,點選儲存

![](_page_24_Figure_2.jpeg)

9-1 (1)選擇 2.保費資料 → (2)點選「新增」→(3).選擇「計薪方式」、「支領酬金」、「投保方式」→(4).確認約聘人 員是否要在本校投保健保→(5).點選「存檔」→(6).點選「送申請」

![](_page_25_Figure_1.jpeg)

![](_page_26_Picture_15.jpeg)

9-2 點選「單筆送申請」

O A FIBOIT

(1)申請加保序號打勾

(2)申請項目打勾

(3)點選確定

![](_page_27_Picture_3.jpeg)

## 9-3 申請狀態應為送審(這樣才有申請成功)

![](_page_28_Picture_17.jpeg)

※當月10日可列印保費代扣金額(在那個計畫申請加保,請於主計系統選擇該計畫登帳,造冊請款)

9-4 點選列印

![](_page_29_Picture_25.jpeg)

## 9-5 點選保費明細表

![](_page_30_Picture_13.jpeg)

#### 9-6 選擇欲查詢的保費紀錄的月份

![](_page_31_Figure_1.jpeg)

#### 9-7 選擇要查詢的人員

![](_page_32_Figure_1.jpeg)

#### 9-8 產生代扣明細表

![](_page_33_Figure_1.jpeg)

#### 9-9 每月(請按月報帳請款)報薪資時登帳主計請購系統

※登帳表單選擇〔1.有在本校投保健保者,請選擇薪資清冊〕

至主計登帳系統點選查保費(保費資料就會帶出當月 正確金額)

![](_page_34_Picture_3.jpeg)

![](_page_35_Picture_0.jpeg)

#### 1.登入後點選經費用人資料

![](_page_35_Figure_2.jpeg)

#### 2.登入後→先輸入新年度的計畫代碼→點選篩選→點選人員維護

![](_page_36_Figure_1.jpeg)

## 3.點選其他

![](_page_37_Picture_9.jpeg)

## 4.點選複製

![](_page_38_Picture_9.jpeg)

#### 5.輸入舊年度的計畫代碼→點選確定

![](_page_39_Figure_1.jpeg)

#### 6.游標先點選選紅框部分(底色反黃才正確)

![](_page_40_Figure_1.jpeg)

![](_page_41_Figure_0.jpeg)

#### 40

#### 7.先點選(統一設定新計畫)→點選要約用的起訖日期→選確定

![](_page_42_Figure_1.jpeg)

#### 8.點選確定

![](_page_43_Picture_12.jpeg)

## $9. (1)$ 先點選編輯→ $(2)$ 確定工作單位→ $(3)$ 修正經費來源→ $(4)$ 切結欄記得打勾→ $(5)$ 點選存檔

![](_page_44_Picture_64.jpeg)

# 四、計畫主持人授權操作流程

![](_page_45_Picture_1.jpeg)

## 2.選擇計畫授權

![](_page_46_Picture_11.jpeg)

#### (1)輸入要授權的帳號→(2)輸入要授權的計畫代碼

![](_page_47_Figure_1.jpeg)

## (3)先將計畫代碼打勾→(4)點選授權

![](_page_48_Picture_12.jpeg)

## (5)先選已授權計畫→編輯計畫權限→可視範圍個人打勾→儲存

![](_page_49_Picture_15.jpeg)

# 五、聘任人員已在其他單位投保查詢流程 1.聘用人員投保時,送申請如果出現錯誤訊息:『例如【1091217~1091231 申請區間有在保中,不可申請,請 洽事務組】』,因系統已查出聘任人員已在那個計劃投保,請來電洽詢事務組承辦人 2717111。)

![](_page_50_Picture_28.jpeg)

## 2.點選列印

![](_page_51_Picture_9.jpeg)

#### 3.點選已在其他單位投保明細表

![](_page_52_Picture_1.jpeg)

## 4.填入聘任人員投保的加退保日期後點查詢

![](_page_53_Picture_9.jpeg)

## (1)勾選要查詢的人員(2)點選已在其他單位投保明細

![](_page_54_Picture_11.jpeg)

## 5.就會產生出聘用人員已在本校其他單位投保明細表

![](_page_55_Picture_9.jpeg)

![](_page_56_Picture_0.jpeg)

(一)、通知

誦 东方

> 中華民國 110年3月5日 聯絡人:張紀宣 先生 聯絡電話: 271-7111

#### 主旨:本校各單位如有聘僱約用人員,請於當月10號前預先至 本校進用人員管理系統辦妥勞健保加(退)保等事宜,請 查照。

說明:

- 一、經查本校各單位辦理約用人員(專任研究助理、兼任研究 助理、臨時人員、工讀生、教學助理等人員)勞健保加(退) 保情形,常見一人兼多個不同計畫職務,且投保日數異動 頻繁,以致保費分攤出現差額情形。
- 二、為核計及確保每月全校保費金額正確性,自110年起施行 請各單位於當月10號前預先至本校進用人員管理系統辦 妥當月約用人員勞健保加(退)保等事宜。以上,攸關各約 用人員權益,請務必轉知所屬知悉辦理。
- 三、若有特殊事由或新進約用人員(到職前1日需加保)無法於 當月10號前預先辦妥者,則請逕洽總務處事務組承辦人 員開放權限辦理。
- 四、各單位至本校進用人員管理系統申請加退保,若資料輸入 後未送審者,視為不辦理,總務處事務組將不另行通知。
- 五、另,為配合旨揭措施,當月保費亦於當月10號公告,敬 請各單位於保費公告後至主計系統查詢保費,辦理核銷事 宜。

此致

本校各單位

總務處事務組 敬啟

## (二)、日保 vs 月保該如何試算投保薪資、保費如何計算? 可先至本組網頁勞健保專區,下載「勞健保代收(代扣)試算檔」

![](_page_57_Picture_22.jpeg)

例:

## A. 按月投保(部分工時按月投保)

日薪 1,344 元,當月預計工作 11 天,當月所得 1,344X11=14,784 元,投保級距為 15,840,全月保費(30 天)如下 表:(當月可彈性調整工作日)

|                    | 浅開貞檢<br>脊保責 | 個人負給<br>脊保責 | 按明负拾 個人負拾 按明负拾 個人負給 工资处理<br>健保賣 |     | 健保賣   秀退墓金   秀退墓金 | 准金 | 初校日期 | 投保<br>新額 | 投标规矩<br>(各样) | 投标规矩<br>(他保) | 投保版理<br>(昼遇) | 和保日期 | 退保日期 | 投保<br>天敦 | 自提》 | 情迷 |
|--------------------|-------------|-------------|---------------------------------|-----|-------------------|----|------|----------|--------------|--------------|--------------|------|------|----------|-----|----|
| 本國保費試算             | 1291        | 365         | 1238                            | 392 | 950               |    |      | 14784    | 15840        | 25250        | 15840        |      |      | 30       |     |    |
| <b>弊工保險普通事故保險費</b> | 1164        | 333         |                                 |     |                   |    |      |          |              |              |              |      |      |          |     |    |
| 勞工保險職業災害保險費        | 1 D         |             |                                 |     |                   |    |      |          |              |              |              |      |      |          |     |    |
| 航業保險費              | 111         | 32          |                                 |     |                   |    |      |          |              |              |              |      |      |          |     |    |

**举保、健保及举退会每月個人與單位自接費用試算表** 

![](_page_58_Picture_108.jpeg)

![](_page_58_Picture_109.jpeg)

#### B.按日投保

日薪 1,344 元,當月工作 11 天,當月所得 1,344X11=14,784 元,投保薪資為 1,344 元 X30=40,320 元,投保級距 為42,000元,保費收11天,全月保費如下表:(工作日因有無加保失去調整彈性)

![](_page_59_Picture_130.jpeg)

![](_page_59_Picture_131.jpeg)

![](_page_59_Picture_132.jpeg)

由以上得知: A(按月投保)支出總額為 4,240元, B(按日投保)支出總額為 5,246元, 選擇 A 較為有利。